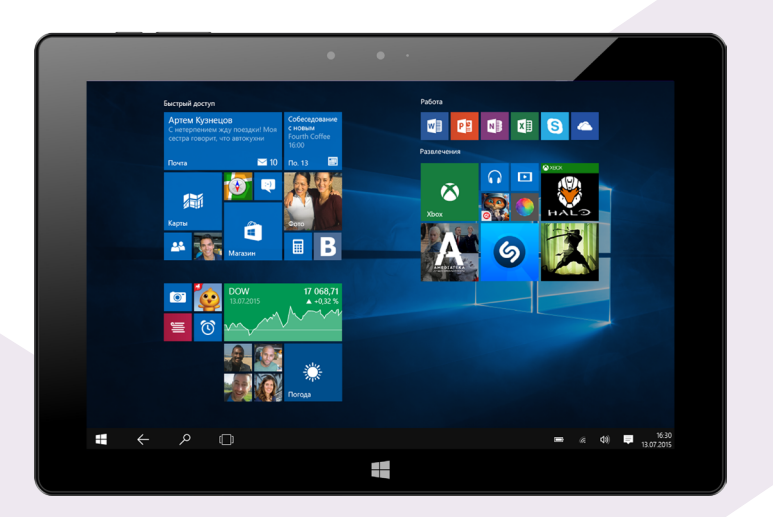

# VIRBIS

Планшетный компьютер TW78

www.irbis-digital.ru

### Уважаемый пользователь!

Поздравляем Вас с покупкой и благодарим за выбор продукции нашей компании. Планшетный компьютер с клавиатурой IRBIS TW78 функционирует на базе платформы ОС Windows, обладающей удобным и понятным интерфейсом и позволяющей получить доступ к ресурсам всемирной сети, работать с огромным количеством популярных приложений, просматривать фильмы, слушать музыку, читать книги. Планшет оборудован встроенным Wi-Fi модулем, который дает возможность пользоваться интернетом. Перед началом использования убедительно просим ознакомиться с инструкцией по эксплуатации. Данная инструкция специально разработана для описания функций и особенностей Вашего устройства.

### 1. Комплект поставки

- Планшетный компьютер
- **Клавиатура**
- Адаптер питания
- Кабель microUSB
- Гарантийный талон
- Инструкция по эксплуатации

### Информация о правилах безопасности

#### Использование планшета

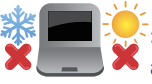

Этот планшет может использоваться в условиях нормальной влажности при температуре воздуха в диапазоне от 0°C до 35°C.

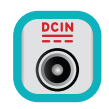

Обратите внимание на этикетку на задней стороне планшета и убедитесь, что Ваш блок питания поддерживает соответствующее напряжение.

Тланшетный компьютер

Планшетный компьютер IRBIS TW78 Инструкция по эксплуатации

RBISTW78

Инструкция по эксплуатации

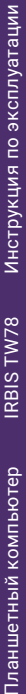

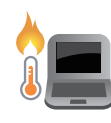

Не размещайте планшет на коленях или других частях тела во включенном состоянии во избежание ожогов.

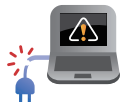

Не пользуйтесь поврежденными сетевыми шнурами, аксессуарами и периферийными устройствами.

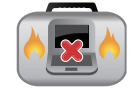

Не помещайте включенный планшет в сумку и не накрывайте его любыми материалами, которые могут затруднить циркуляцию воздуха.

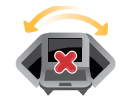

На помещайте планшет на неровную или неустойчивую поверхность.

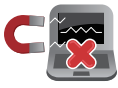

Планшет можно пропускать через рентгеновский сканер, но не рекомендуется проносить его через магнитные детекторы или подвергать его воздействию магнитных жезлов.

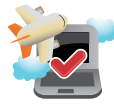

Если Вы собираетесь пользоваться планшетом во время авиаперелета, сообщите об этом авиакомпании.

#### Уход за планшетом

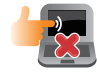

Прежде чем чистить планшет, отключите его от сети. Используйте чистую губку или кусочек замши, смоченный в воде или неабразивном чистящем средстве. Удалите лишнюю влагу сухой тряпкой.

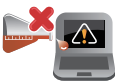

Не используйте чистящие средства и растворители, такие, как бензол, или иные химикаты для очистки поверхности планшета или рядом с ним.

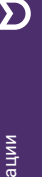

Не ставьте предметы на поверхность планшета и не засовывайте в него посторонние предметы.

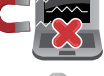

Не подвергайте планшет воздействию сильных магнитных или электрических полей.

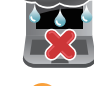

Не подвергайте планшет воздействию жидкостей и не используйте в условиях повышенной влажности.

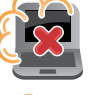

Не помещайте планшет в пыльную или грязную среду.

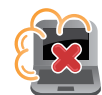

Не пользуйтесь планшетом в непосредственной близости от места утечки газа.

#### Утилизация

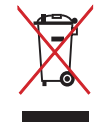

НЕ выбрасывайте планшет вместе с бытовым мусором. Этот продукт предназначен для повторного использования и переработки. Символ перечеркнутого мусорного бака означает, что продукт (электрическое и электронное оборудование и содержащие ртуть аккумуляторы) нельзя выбрасывать вместе с бытовым мусором. Ознакомьтесь с правилами утилизации таких продуктов.

# **MIRBIS**

#### Обзор устройства

- 1. Разъем аудио
- 2. Разъем для питания
- 3. Порт USB 2.0
- 4. Порт Micro HDMI
- 5. Порт Micro USB 2.0
- 6. Кнопка питания

Принудительное отключение питания может привести к потере данных. Мы рекомендуем регулярно сохранять резервные копии данных.

- 7. Регулятор громкости
- 8. Фронтальная камера
- 9. Сенсорный экран
- 10. Кнопка Пуск
- 11. Задняя камера
- 12. Разъем для карт памяти Micro SD
- 13. Аудио динамик
- 14. Клавиатура
- 15. Тач-пад

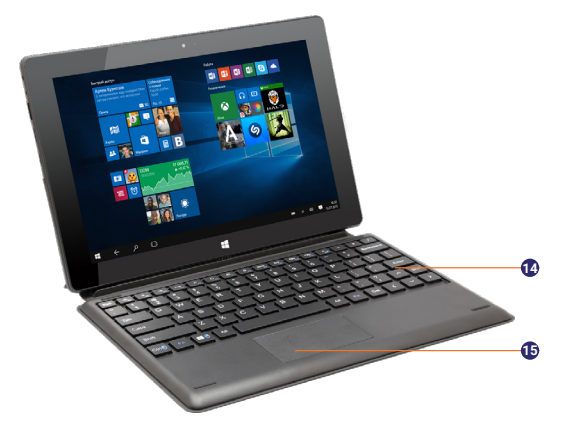

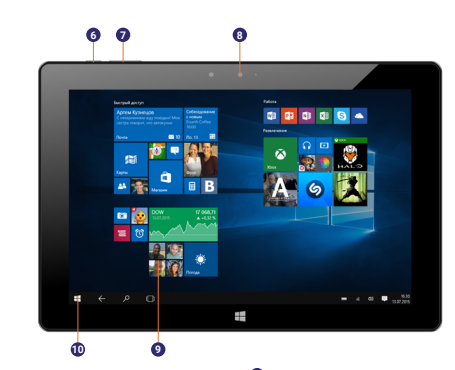

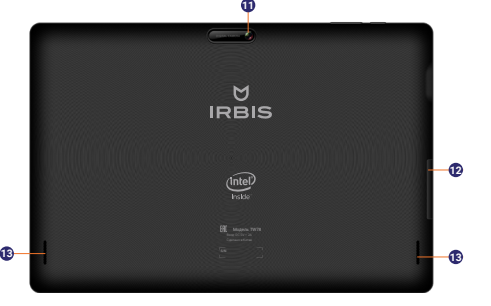

# 2. Начало работы

#### Зарядка батареи

Планшетный компьютер оборудован встроенным аккумулятором. Перед первым использованием батарея может быть разряжена, рекомендуем зарядить ее при первой же возможности, для этого необходимо подключите разъем питания (DC-in) к планшету и подсоедините вилку сетевого адаптера (AC) к электрической розетке.

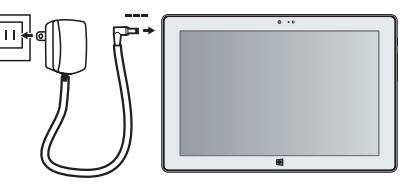

 Используйте только адаптер питания и кабели, поставляемые в комплекте с устройством. При использовании неоригинальных компонентов зарядка может выполняться медленно или не выполняться вообще.

Нагревание поверхности планшетного компьютера в процессе зарядки считается допустимым и не свидетельствует о его неисправности.

#### Вы можете использовать планшет при зарядке.

Для отключения зарядного устройства отсоедините его от сети. Убедитесь, что розетка находится в доступном месте.

#### Оптимизация работы батареи

В этом разделе представлены способы повышения эффективности работы батареи.

- Индикатор батареи находится в строке состояния в правом нижнему углу экрана . Нажав на него всплывет меню с настройками питания.
- Уменьшение яркости экрана. Нажимая на значок яркости экрана  $\frac{1}{2}$ , Вы можете настроить нужный уровень яркости. Чем выше уровень яркости, тем больше энергии батареи потребляет планшет.
- **Режим экономии заряда.** Включив этот режим планшет перейдет в энергосберегающий режим.
- **Питание и спящий режим:** нажмите на значок индикатора батареи, затем на **«Параметры питания и спящий режим»**, в открывшемся окне выставить необходимые Вам параметры.
- Отключите или отсоедините устройства, которыми Вы не пользуетесь. Многие USB-устройства потребляют энергию при подключении.

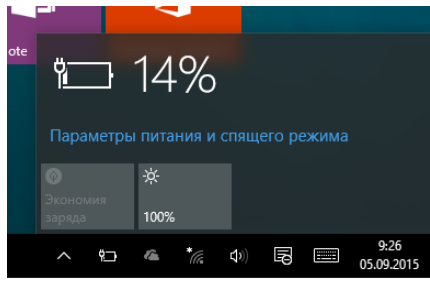

Инструкция по эксплуатации

**RBISTW78** 

● **Выключите Wi-Fi:** Если Вы не используете Wi-Fi, Вы можете отключить его для экономии энергии батареи. Нажмите меню **Пуск ■ в**ойдите в раздел «**Параметры» Ô, нажмите «Сеть и Интернет»**  $\Rightarrow$  «Wi-Fi» *le* и выключите беспроводное соединение.

Планшетный компьютер оборудован слотом для карты памяти формата MicroSD. Отсек со слотом расположен на верхнем торце планшета. Для того что бы получить доступ к отсеку, необходимо аккуратно поддеть защитную крышку и затем снять ее.

#### Установка карты памяти

Вы можете расширить память планшетного компьютера и хранить больше дополнительных файлов мультимедиа, добавив карту MicroSD. В зависимости от производителя карт памяти и типа, некоторые карты памяти могут быть несовместимы с Вашим устройством.

- 1. Вставьте карту памяти позолоченными контактами вниз.
- 2. Вставьте карту памяти в гнездо до щелчка.

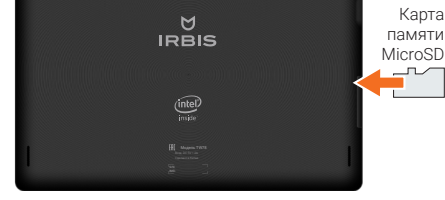

 Некоторые карты памяти могут быть не полностью совместимыми с устройством. Использование несовместимой карты может повредить устройство или карту памяти, или повредить данные, хранящиеся на ней. Устройство поддерживает карты SDHC объемом до 32 Гб

Частая запись и стирание данных сокращают продолжительность жизни картпамяти.

Извлечение карты памяти: Для извлечения карты micro SD нажмите на нее и вытяните её из разъема.

Планшетный компьютер

#### Использование клавиатуры

Для более удобного использования планшета можно подключить клавиатуру, входящую в комплект поставки.

- Двойное нажатие одним пальцем на сенсорной панели повторяет нажатие левой кнопки мышки.
- Двойное нажатие двумя пальцами на сенсорной панели повторяет нажатие правой кнопки мышки.

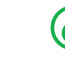

По желанию Вы также можете использовать полноразмерную USB или Bluetooth клавиатуру.

#### Описание устройства

- 1. Клавиатура
- 2. Сенсорная панель

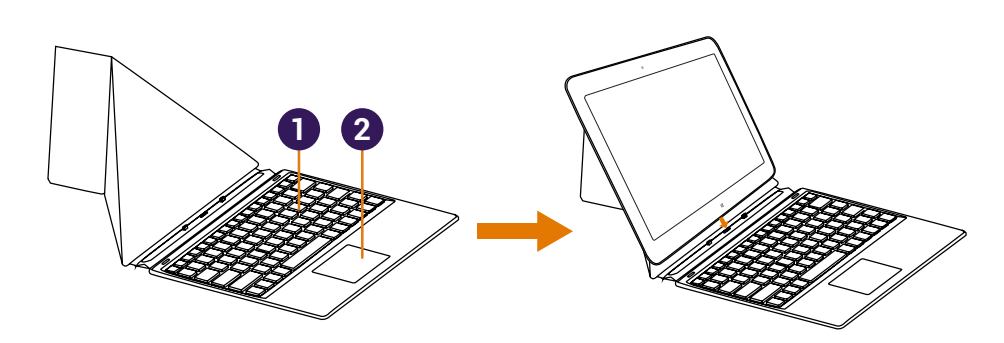

# **MIRBIS**

#### Подключение HDMI-совместимого дисплея

1. Подключите коннектор micro-HDMI к порту micro-HDMI Вашего планшета.

2. Подключите кабель HDMI к порту HDMI на HDMIсовместимом устройстве.

#### Подключение USB-устройств

В Вашем Windows планшете слева есть 2 USB порта: полноразмерный порт USB 2.0 и micro-USB порт. С помощью OTG кабеля (приобретается отдельно) Вы можете подключить USB устройства, таких как флеш-накопитель, внешний жесткий диск или USB микрофоны, мышка, клавиатура, и др.

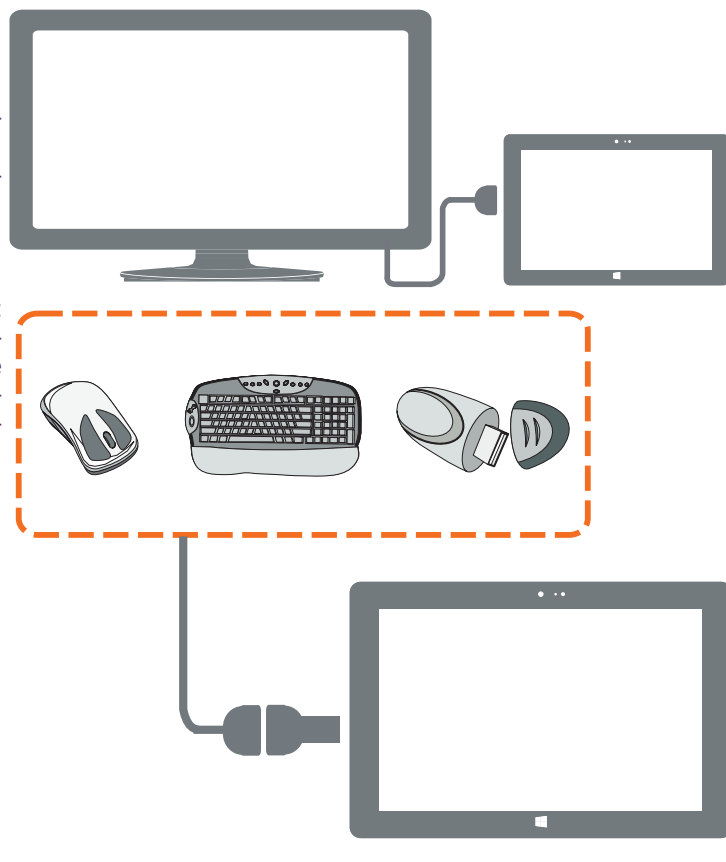

Инструкция по эксплуатации

RBISTW78

# 3. Меню Пуск

#### Начальный экран

Меню **Пуск** является основным шлюзом для программ, приложений, папок и настроек.

Меню Пуск можно использовать для выполнения следующих действий:

- Запуск программ и приложений
- Запуска часто используемых программ или приложений
- Изменение настроек
- Получение справки о Windows
- Выключение планшета
- Выход или переключение на другую учетную запись.

#### Виртуальная клавиатура

- Нажмите на экран, где можно ввести текст, и появится виртуальная клавиатура.
- Если вы находитесь на рабочем столе, нажмите на значок клавиатуры на панели задач рабочего стола (в нижнем правом углу) для того, чтобы открыть виртуальную клавиатуру.

Изменить параметры, заблокировать или выйти из учетной записи Запуск приложений с экрана Пуск

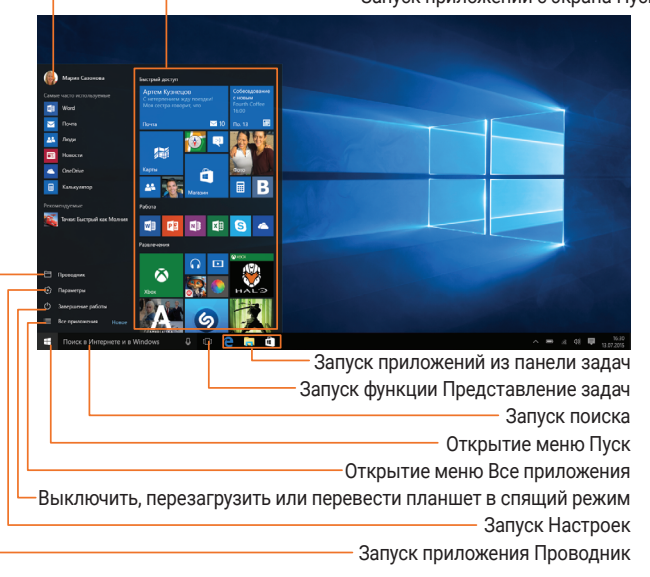

# Инструкция по эксплуатации Планшетный компьютер IRBIS TW78 Инструкция по эксплуатации

#### Настройка Меню Пуск

Вы можете изменять размер и перемещать плитки приложений на стартовом экране.

#### Изменение размера плиток

Чтобы изменить размер плитки:

- 1. Нажмите на плитку, размер которой хотите изменить, и держите до появления контекстного меню.
- 2. Нажимаем кнопку, определяющую параметры плитки  $\left(\cdot\right)$ .
- 3. Выберите размер, который Вам нужен.

#### Открепление плитки с экрана

Чтобы удалить плитку с экрана:

1. Нажмите на плитку, размер которой хотите изменить, и держи-

те до появления контекстного меню.

2. Нажимаем кнопку «**Открепить от начального экрана**» .

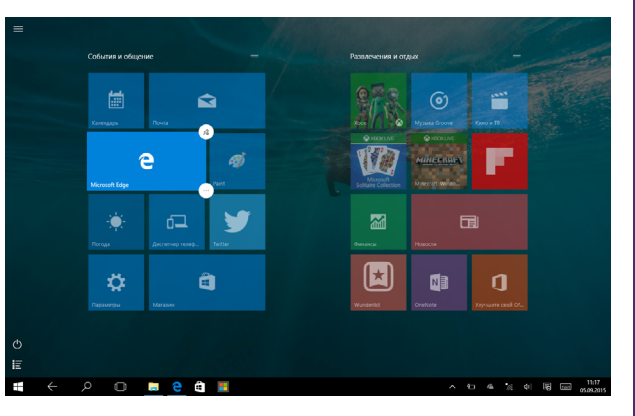

#### Сенсорный ввод: прокрутка, касание и другие действия

#### Нажатие/двойное нажатие

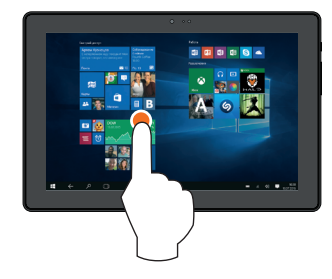

- Нажмите на приложени для его запуска.
- В режиме рабочего стола дважды нажмите на приложение для его запуска.

#### Нажатие и удержание

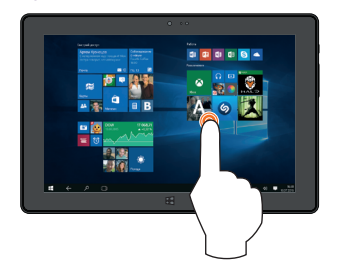

- Для перемещения приложения нажмите и удерживайте плитку приложения и переместите ее в новое место.
- Чтобы закрыть приложение, нажмите и удерживайте верхний край работающего приложения и переместите вниз экрана, чтобы закрыть.

#### Скользящее движение от края экрана

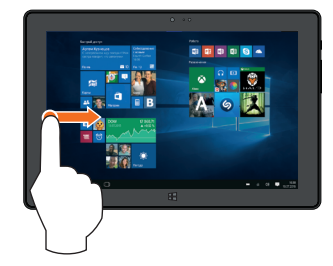

• Слева направо: открытие недавно использовавшегося приложения, вывод списка недавно использовавшихся приложений, закрытие приложения.

# **MIRBIS**

#### Ориентация

#### Поверните планшет для лучшего обзора

В некоторых приложениях устройство может автоматически менять ориентацию экрана с портретной на альбомную при повороте устройства. При вводе текста, например, Вы можете повернуть планшет на бок, чтобы воспользоваться более крупной экранной клавиатурой.

#### Блокировка поворота экрана

Вы можете отключить автоматический поворот дисплея.

1. Выберите нужное положение планшета.

2. Проведите пальцем от правого края планшета, таким образом открывая **Центр Уведомлений**.

- 3. Нажмите на поле **«Блокировка вращения».**
- Некоторые приложения не допускают вращение экрана.
- Некоторые приложения отображают разный интерфейс в зависимости от ориентации экрана.

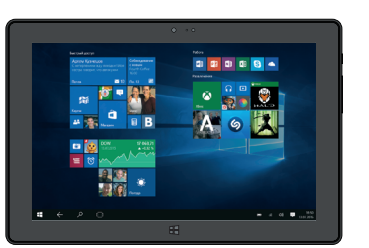

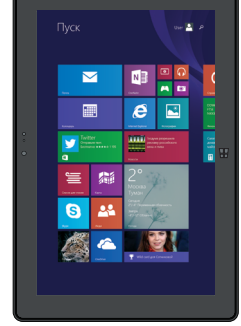

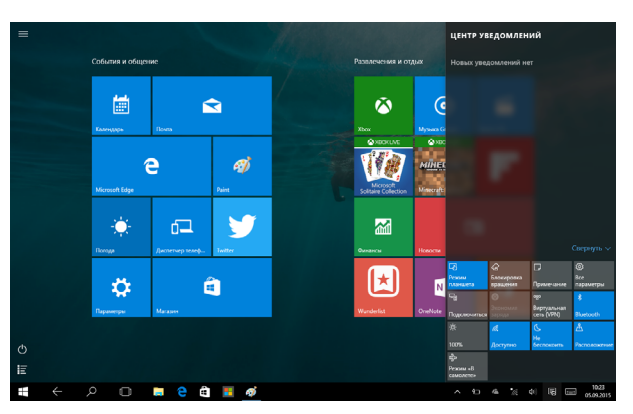

Инструкция по эксплуатации

RBISTW78

## 4. Центр Уведомлений

**Центр Уведомлений** - место, где собраны все самые необходимые настройки Вашего планшета.

Чтобы открыть **Центр Уведомлений** необходимо провести пальцем от правого края планшета к центру или нажать на значок **Центра Уведомлений**  $\overline{\Xi}$ .

С помощью Центра Уведомлений вы можете:

- Переключаться из режима планшета в стандартный режим **Windows**
- Блокировать или разрешать поворот экрана
- Включать Bluetooth соединение
- Регулировать яркость экрана
- Подключаться к беспроводной сети Wi-Fi. Для первого подключения к сети Wi-Fi нажмите на значок  $\ell$ , выберите Вашу беспроводную сеть, введите пароль.
- Включать режимы «Не беспокоить» и «В самолете»

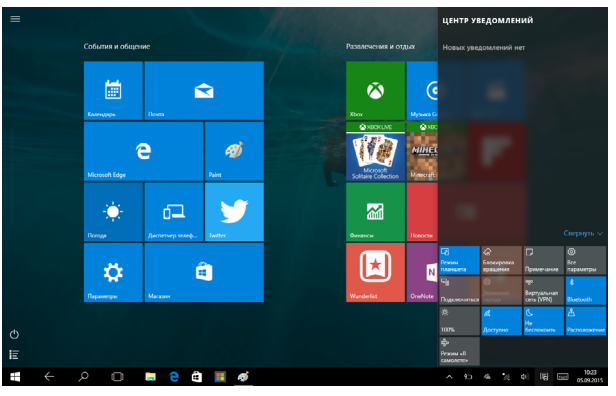

# 5. Работа с Windows® 10

#### Первоначальная загрузка

Когда Вы запускаете планшет на базе ОС Windows в первый раз, на экране появится мастер настройки Windows® 10. **Первоначальная загрузка:**

- 1. Включите планшет.
- 2. Прочтите Соглашение пользователя. Нажмите «**Я согласен с условиями соглашения»** и нажмите «**Принять»**.
- 3. Следуйте инструкциям на экране для настройки следующих пунктов:
- Персонализация
- Настройки

4. После окончания первоначальной настройки на экране появится видео-инструкция по работе с Windows® 10. Посмотрите видео, чтобы узнать больше о функциях Windows® 10.

5. Войдите в свою учетную запись для перехода к начальному экрану.

#### Питание

#### Включение или выход из спящего режима

1. Нажмите и отпустите кнопку питания. На экране появится экран блокировки с указанием активных приложений. 2. Для снятия блокировки прокрутите экран снизу вверх.

#### Спящий режим и режим гибернации

- Если Вы не используете планшет в течение нескольких минут, он перейдет в спящий режим для экономии энергии батареи и быстрого возобновления работы.
- Если Вы не используете планшет в течение около часа, он перейдет в режим гибернации. В отличие от спящего режима в режиме гибернации все данные хранятся не в памяти, а записываются на диск, после чего планшет отключается.

#### Экран блокировки Windows

www.irbis-digital.ru **15** При входе в ОС Windows® 10 или после выхода из спящего режима или режима гибернации на экране может появится

Инструкция по эксплуатации

окно блокировки. Для снятия блокировки прокрутите экран снизу вверх.

#### Выключение или перезагрузка

Откройте меню «Пуск» <del>| ■</del>, нажмите «Питание» (<sup>1</sup>) ⇒ «Выключение» или «**Перезагрузка»**.

#### Персонализация рабочего стола

Вы можете персонализировать рабочий стол с помощью различных фонов, цветов и тем, а также закреплять любимые приложения на панели задач.

Чтобы установить обои на рабочий стол в режиме планшета, выберите

изображение, которое хотите установить, нажмите на него и удерживайте до появления меню. Выберите «**Сделать фоновым изображением рабочего стола**»

Чтобы добавить плитку приложения в начальный экран **меню Пуск**, нажмите «**Пуск»** , откройте список приложений, нажав . <sub>П</sub>иажмите на нужное Вам приложение и, удерживая, переместите на начальный экран меню Пуск.

#### Использование приложений Windows®

#### Список приложений

Список приложений — это место, где собраны все приложения, установленные на вашем компьютере. В списке приложений можно открывать приложения, закреплять их на начальном экране или на рабочем столе.

> Если Вы не можете найти программу, загрузите ее из магазина приложений Windows Store.

#### Переход к конкретному приложению

Вы можете переключаться между открытыми приложениями, проведя пальцем от левого края планшета к центру. Откроются в миниатюре все используемые Вами приложение. Выберите нужное приложение.

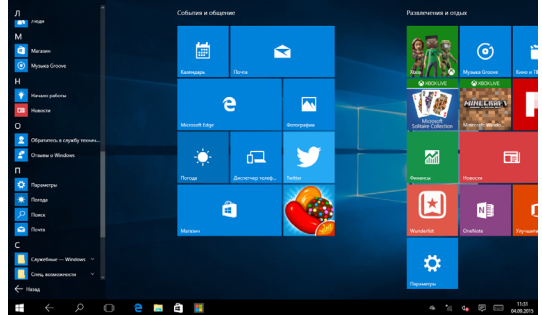

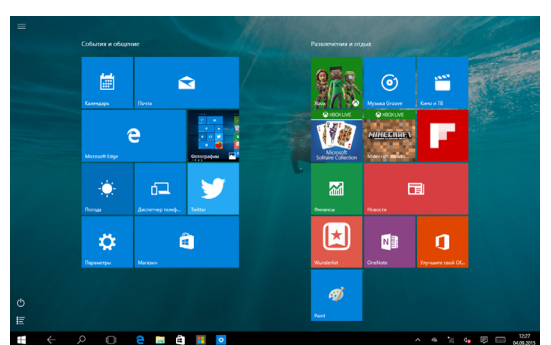

# Инструкция по эксплуатации Планшетный компьютер IRBIS TW78 Инструкция по эксплуатации

RBISTW78

#### Одновременное использование приложений (на одном экране)

Вы можете использовать несколько приложений одновременно на одном экране.

1. Откройте приложения, которые Вы хотите использовать.

2. Зажмите на всплывающей строке меню одного из приложения и, не отпуская, перетащите вправо.

3. Разверните второе приложение, и оно раскроется сразу на второй, незанятой части экрана.

> Также Вы можете изменить размер открытых двух приложений, перетаскивая расположенную посередине черную разделяющую полоску.

#### Закрыть приложение

● Пролистните экран сверху вниз и перетащите приложение с экрана.

#### Изменение параметров

#### Параметры компьютера

Большинство настроек планшета, которые Вы можете изменять, находятся в разделе «**Параметры**» компьютера. Чтобы получить к ним доступ:

1. Откройте меню «**Пуск»**, затем откройте список приложений и нажмите «**Параметры»**.

2. Выберите категорию. Например, нажмите «**Учетные записи**» для изменения параметров учетных записей. Или, чтобы добавить новую учетную запись, нажмите «**Добавить пользователя для этого компьютера**».

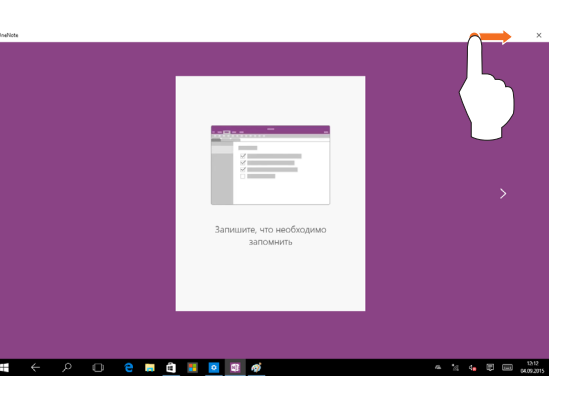

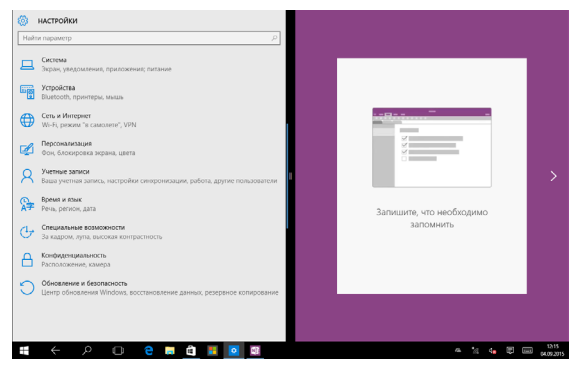

#### Поиск

Чтобы получить доступ к тем или параметрам, Вы можете воспользоваться поиском.

1. Откройте кнопку «**Поиск**» . Нажмите на поле поиска и введите по-исковый запрос. Например, введите «звук» для поиска параметров звука.

2. Если Вы не можете найти нужные параметры, нажмите на кнопку поиск для получения дополнительной информации. 3. Нажмите на нужном параметре для его изменения.

#### Панель управления

Панель управления включает дополнительные настройки, которые обычно используются менее часто, такие как, например, настройка рабочего стола. Чтобы открыть панель управления:

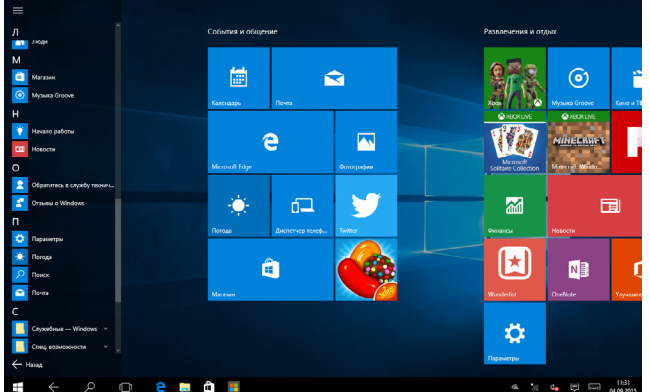

- Откройте меню «**Поиск**», введите «**Панель управления**» и выберите «**Панель управления**» из результатов поиска.
- В режиме рабочего стола откройте меню «**Настройки**» и выберите «**Панель управления**».

#### Синхронизация настроек

Когда Вы выполняете вход с учетной записью Microsoft, Ваши персональные настройки хранятся в OneDrive и синхронизируются с любым компьютером, на котором имеется Ваша учетная запись.

Для настройки параметров синхронизации:

Откройте меню «**Параметры**» в общем списке приложений. Нажмите «**Учетные записи**» «**Синхронизация ваших параметров**» «**Параметры синхронизации**».

#### Помощь и поддержка

Если у Вас есть проблемы с использованием операционной системы, зайдите через кнопку «**Поиск**» в «**Панель Управления**» «**Все элементы панели управления**» «**Устранение неполадок**».

Также Вы можете использовать возможности он-лайн помощи в виде ссылок на дополнительные ресурсы..

# Инструкция по эксплуатации Планшетный компьютер IRBIS TW78 Инструкция по эксплуатации

**RBISTW78** 

## 6. Восстановление системы

#### Введение

Если в работе Вашего планшета наблюдаются неполадки, Вы можете восстановить, обновить или сбросить системные настройки.

Восстановление помогает отменить недавно произведенные настройки.

Обновление используется для переустановки Windows с сохранением персональных файлов и настроек, а также установленных приложений (в том числе из магазина Windows Store). Сброс планшета используется для переустановки Windows с удалением всех файлов, настроек и приложений (за исключением предустановленных).

#### Обновление

Обновление используется для переустановки Windows с сохранением персональных файлов и настроек, а также установленных приложений (в том числе из магазина Windows Store).

1. **Для обновления**. Войдите в меню «**Параметры**» в общем списке приложений, затем нажмите «**Обновление и Безопасность**» «**Центр обновления Windows**» «**Проверка наличия обновлений**» «**Обновить**»

2. **Для восстановления**. Войдите в меню параметры «**Параметры**», затем нажмите «**Обновление и Безопасность**» «**Восстановление**». В разделе «**Вернуть компьютер в исходное состояние**» нажмите кнопку «**Начать**».

#### Сброс

Если вы намерены отправить ваш компьютер на переработку, отдать его кому-то или просто начать все заново, можно полностью вернуть его в исходное состояние. Все ваши личные файлы и параметры будут потеряны. Все установленные вами приложения будут удалены. Переустановлены будут только приложения, которые были на компьютере изначально.

#### Удаление всех данных и переустановка Windows

Для возврата планшета к изначальным заводским настройкам:

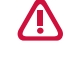

Сохраните все пользовательские данные на внешнем носителе.

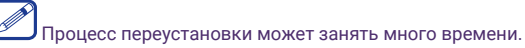

- 1. Зайдите в меню «**Параметры**» «**Обновление и безопасноть**» «**Восстановление**».
- 2. В разделе «**Вернуть компьютер в исходное состояние**» нажмите кнопку «**Начать**».
- 3. Следуйте инструкциям на экране планшета.

# Инструкция по эксплуатации Планшетный компьютер IRBIS TW78 Инструкция по эксплуатации

## 7. Технические характеристики

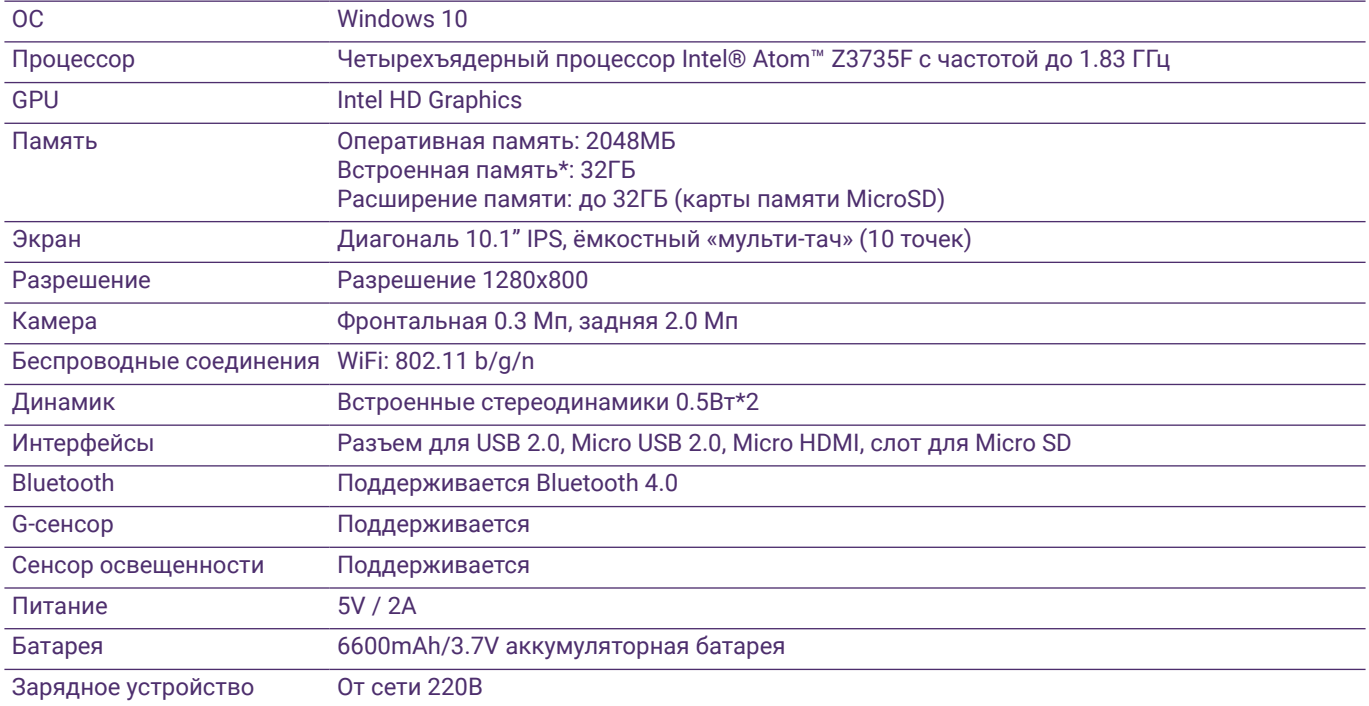

\*Внимание! Указан полный объем встроенной памяти. Часть встроенной памяти отведена и зарезервирована под файлы операционной системы; объем памяти, доступный пользователю меньше указанного. **!**

## 8. Советы и часто задаваемые вопросы

#### Полезные советы для вашего планшета

Для эффективного использования планшета, поддержания высокой производительности системы и обеспечения надежного хранения данных следуйте следующим рекомендациям:

- Периодически обновляйте Windows и приложения.
- Используйте антивирусное программное обеспечение и обновляйте его.
- Воздерживайтесь от принудительного выключения планшета без крайней необходимости.
- Всегда создавайте резервную копию ваших данных на внешнем накопителе.
- Воздерживайтесь от использования планшета при высокой температуре.
- Для сброса планшета отключите все внешние устройства и убедитесь в наличии следующих данных:
	- Ключ для операционной системы (для предустановленной операционной системы ключ не требуется) и других установленных приложений
	- Резервная копия данных
	- Логин и пароль
	- Информация о подключении к сети Интернет

#### Часто задаваемые вопросы по аппаратному обеспечению

#### � **При включении планшета на экране ничего не появляется.**

- Если на экране ничего не появляется:
- -- убедитесь, что сетевой адаптер подключен к планшету и электрической розетке;
- -- убедитесь, что планшет включен. Нажмите и удерживайте кнопку Питание в течениетрех секунд;
- -- нажмите и удерживайте кнопку Питание в течение семи секунд для принудительного отключения планшета. Затем нажмите и удерживайте кнопку Питание в течение трех секунд для перезагрузки.
- Если все приведенные рекомендации не помогли, обратитесь в сервисный центр.

#### **� Экран отключается, когда планшет включен.**

• Срабатывает система экономии энергии батареи. Для возобновления работы:

Тланшетный компьютер

Планшетный компьютер IRBIS TW78 Инструкция по эксплуатации

RBISTW78

Инструкция по эксплуатации

--Нажмите кнопку Питание.

--Нажмите кнопку Windows.

--Нажмите любую кнопку на клавиатуре в чехле-обложке.

#### **� Сенсорный экран медленно или неправильно реагирует**

Если сенсорный экран не реагирует должным образом, попробуйте следующие способы устранения неисправности:

-- Удалите защитную пленку с экрана. Защитные пленки могут помешать правильному распознаванию ввода и не рекомендуются для устройств с сенсорным экраном.

- -- Убедитесь, что ваши руки чистые и сухие, когда нажимаете на поверхность сенсорного экрана.
- -- Перезагрузите устройство, чтобы устранить временные ошибки программного обеспечения.
- -- Убедитесь, что программное обеспечение устройства обновлено до последней версии.
- -- Если сенсорный экран поцарапан или поврежден, обратитесь к продавцу или в сервисный центр.
- **� При появлении сообщения о разряде батареи планшет отключается.**
	- Батарея слишком сильно разряжена. Подключите сетевой адаптер к планшету и электрической розетке.

#### **� Планшет переходит в спящий режим сразу после включения.**

- Убедитесь, что:
- -- батарея заряжена.
- -- температурный режим находится в допустимом диапазоне.

Если батарея заряжена, а с температурой все в порядке:

- 1. Нажмите и удерживайте кнопку Питание в течение трех секунд для включения планшета.
- 2. Нажмите и удерживайте кнопку Питание в течение семи секунд для принудительного отключения планшета.
- 3. Затем нажмите и удерживайте кнопку Питание в течение трех секунд для перезагрузки.

Если все приведенные рекомендации не помогли, обратитесь в сервисный центр.

#### **� Планшет не выходит из спящего режима и не работает.**

- Возможно, батарея разряжена.
- Если планшет находится в спящем режиме, подключите сетевой адаптер и затем нажмите кнопку включения питания или кнопку Windows.

• Если планшет находится в отключенном состоянии, подключите сетевой адаптер и затем нажмите кнопку включения питания для возобновления работы.

#### **� На экране ничего не отображается.**

• Инструкции:

Планшетный компьютер

При использовании сетевого адаптера или батареи нажмите Fn+F3, чтобы сделать экран ярче. -- Нажмите кнопку Питание, чтобы выйти из спящего режима.

- **� Изображение на экране нечитаемое или отображается с искажениями.** • Убедитесь в правильности установки параметров разрешения и цветности.
- **� На экране появляются некорректные символы.**
	- Убедитесь в корректности установки операционной системы и программ.
	- **� Звук из динамиков отсутствует даже при включенной громкости.**
		- Убедитесь:
		- -- убедитесь, что не включен режим «без звука».
		- -- убедитесь, что не используется подключение внешнего устройства.
		- -- убедитесь, что динамики используются в качестве устройства для вывода звука.
- **� Планшет отключается до появления предупреждения о разряде батареи.**
	- Перезарядите батарею.

#### **� Ваша батарея перегревается**

• Возможно, вы используете зарядное устройство, не предназначенное для данного планшета. Всегда используйте только оригинальные аксессуары, которые поставляются в комплекте с планшетом.

#### **� Планшет не заряжается**

• Если аккумулятор полностью разряжен, этап предварительной зарядки может занять несколько минут (до 5 минут в некоторых случаях) до появления на экране значка зарядки.

#### **� Операционная система Microsoft® Windows не загружается.**

• Для получения дополнительной информации см. "Восстановление системы".

#### **� Невозможно восстановить системный раздел.**

• Системный раздел был изменен.

#### **� Планшет не реагирует на действия пользователя.**

• Нажмите и удерживайте кнопку Питание в течение семи секунд для принудительного отключения планшета. Если планшет все еще не реагирует, отключите сетевой адаптер.

RBISTW78

# Инструкция по эксплуатации Планшетный компьютер IRBIS TW78 Инструкция по эксплуатации **RBISTW78**

# Модель IRBIS TW78

Разработано в России.

Произведено в Китае.

Изготовитель: Irbis Hong Kong Limited, address 20th Floor, Wah Hing Commercial Building, 283 Lockhart Road, Wanchai, Hong Kong / Ирбис Гонконг Лимитед, адрес 20эт., Ван Хинг Коммершиал Билдинг, 283 Локхарт Роуд, Ванчаи, Гонконг Предприятие-изготовитель: «Dongguan Winn Technology Co., Ltd.»/ «Донггуан Винн Технолоджи Ко., Лтд.», Winn Tech Industrial Park Xianghe Rd. Xinmin Area, Chang'an Dongguan City Guangdong Province, China./ Винн Тех Индастриал Парк Сиангхе Рд. Ксинмин Эриа, Чанган Донггуан Сити Гуангдонг Провинс, Китай

Импортер: ООО «СТАРТТЕХ», 125190, Россия, город Москва, Ленинградский проспект, д. 80Д

### Определение даты изготовления

Дата закодирована в серийном номере изделия в виде группы из восьми цифр, отражающих день, месяц, год изготовления в формате ДДММГГ.

Серийный номер изделия находится внизу на задней крышке изделия. Например: SN: W20TW7825071600001;

W20 - служебная информация;

TW78 - индекс модели;

6 цифр после индекса модели - дата производства = 250716. 25 - день изготовления; 07 - месяц изготовления; 16 - год изготовления;

Последние пять цифр (00001) – собственно серийный номер (для некоторых моделей это могут быть четыре или шесть цифр).

Планшетный компьютер IRBIS TW78 Инструкция по эксплуатации

**RBISTW78** 

Планшетный компьютер

Инструкция по эксплуатации

#### Примечание:

Производитель сохраняет за собой право изменять любую информацию, технические характеристики и комплектацию без предварительного уведомления и обязательств.

Производитель не несет ответственности за технические или редакционные ошибки или упущения, допущенные в данном руководстве. Также компания не несет ответственности за случайные или косвенные убытки при доставке или использовании данного материала.

Срок службы данного изделия 3 года с момента продажи. Гарантийный срок указан в гарантийном талоне. Настоящее издание является собственностью компании.

Воспроизведение, хранение в системе поиска информации и передача любой из частей настоящего издания в любых целях и в любой форме, с помощью любых средств может осуществляться только при получении разрешения владельца. Любые наименования, логотипы и торговые марки, встречающиеся в настоящем издании, являются зарегистрированными торговыми знаками, принадлежащими их владельцам.

www.irbis-digital.ru 27

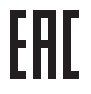

www.irbis-digital.ru